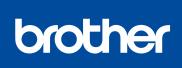

#### MFC-L8610CDW / MFC-L8900CDW

**Quick Setup Guide** 

Read the Product Safety Guide first, then read this Quick Setup Guide for the correct installation procedure.

NOTE:

your country.

USB cable

model.

Not all models are available in all countries

The latest manuals are available at the Brother Solutions 0 Center: solutions.brother.com/manuals

D00F7T001-00 USA/CAN Version 0

### Unpack the machine and check the components

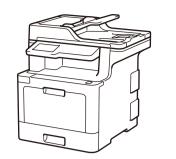

Watch our Video FAQs for

solutions.brother.com/videos.

help with setting up your

Brother machine:

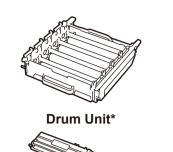

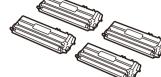

**Toner Cartridges\*** (Black, Cyan, Magenta and Yellow)

0

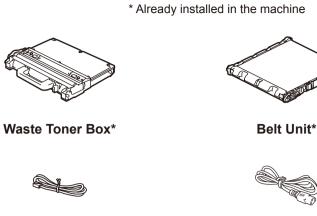

**Telephone Line Cord** 

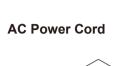

Network cable Use a straight-through Category 5e (or greater) twistedpair cable.

We recommend using a USB 2.0 cable (Type A/B) that is

· Manuals in Spanish for this model are available on the Brother Solutions Center. (USA only): solutions.brother.com/manuals Los manuales en español de este modelo están disponibles en el Brother Solutions Center. (Solamente en los Estados

· The components included in the box may differ depending on

· The available connection interfaces vary depending on the

Interface cables are not included. You must purchase the

Unidos): solutions.brother.com/manuals

correct interface cable if you require one.

no more than 6 feet (2 meters) long.

· The illustrations in this Quick Setup Guide show the MFC-L8900CDW.

Remove the packing materials and install the drum unit and toner cartridge assembly

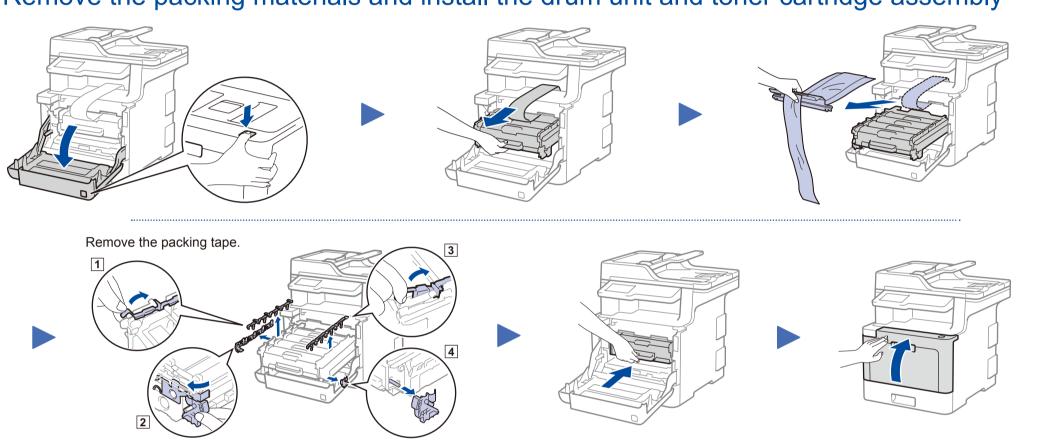

### Load paper in the paper tray

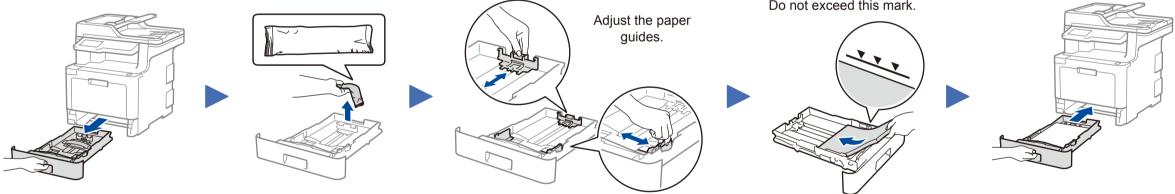

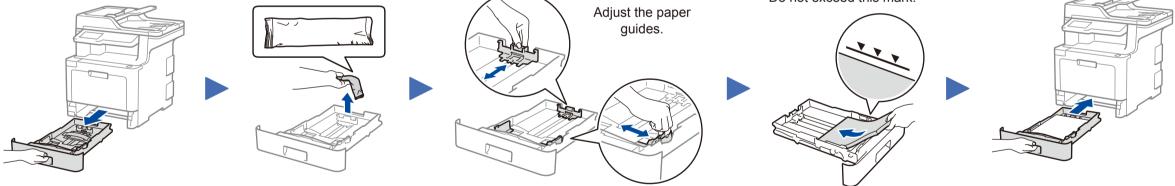

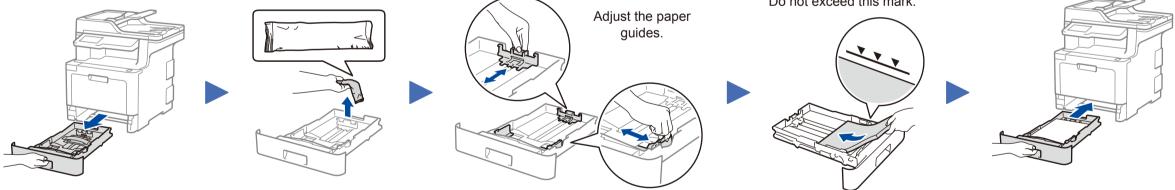

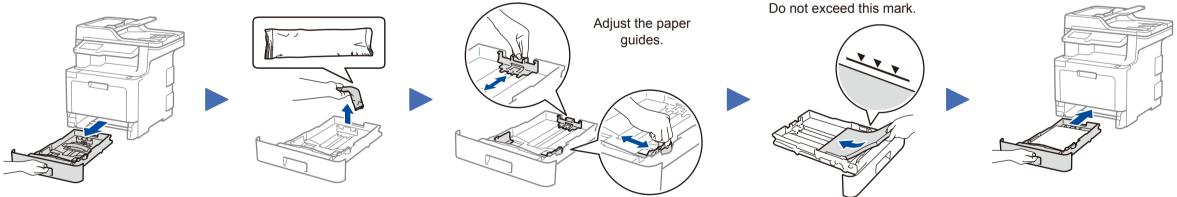

**Product Safety Guide Brother Installation Disc Quick Setup Guide Reference Guide** 

# Connect the power cord and turn on the machine

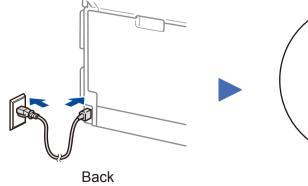

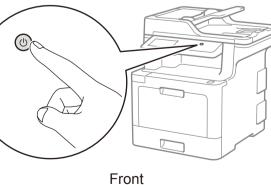

#### 4 Connect the telephone line cord

If you do not plan to use the fax feature on this machine, go to step 5.

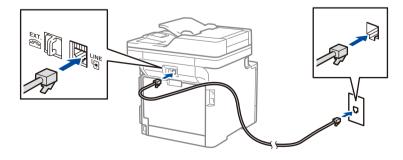

## Select your language (if needed)

- 1. On the machine's Touchscreen, press [] [Settings]\* > [All Settings] > [Initial Setup] > [Local Language].
- 2. Press your language.
- 3. Press 🚺.

5

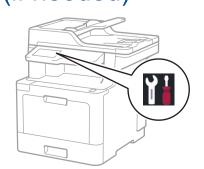

# Configure the machine for faxing

If you do not plan to use the fax feature on this machine, go to step 7

#### NOTE:

6

• For more information on using the fax feature, see the Online User's Guide.

• Your machine is programmed to automatically receive faxes. To change this default mode, see the Online User's Guide.

### A. Set the date and time

Press [] [Settings]\* > [All Settings] > [Initial Setup] > [Date & Time], and then set the date and time you want.

#### B. Set the Station ID

Press [] [Settings]\* > [All Settings] > [Initial Setup] > [Station ID], and then set your fax or telephone number and your name.

\* [Settings] menu is MFC-L8610CDW only.

## Select a device to connect to your machine

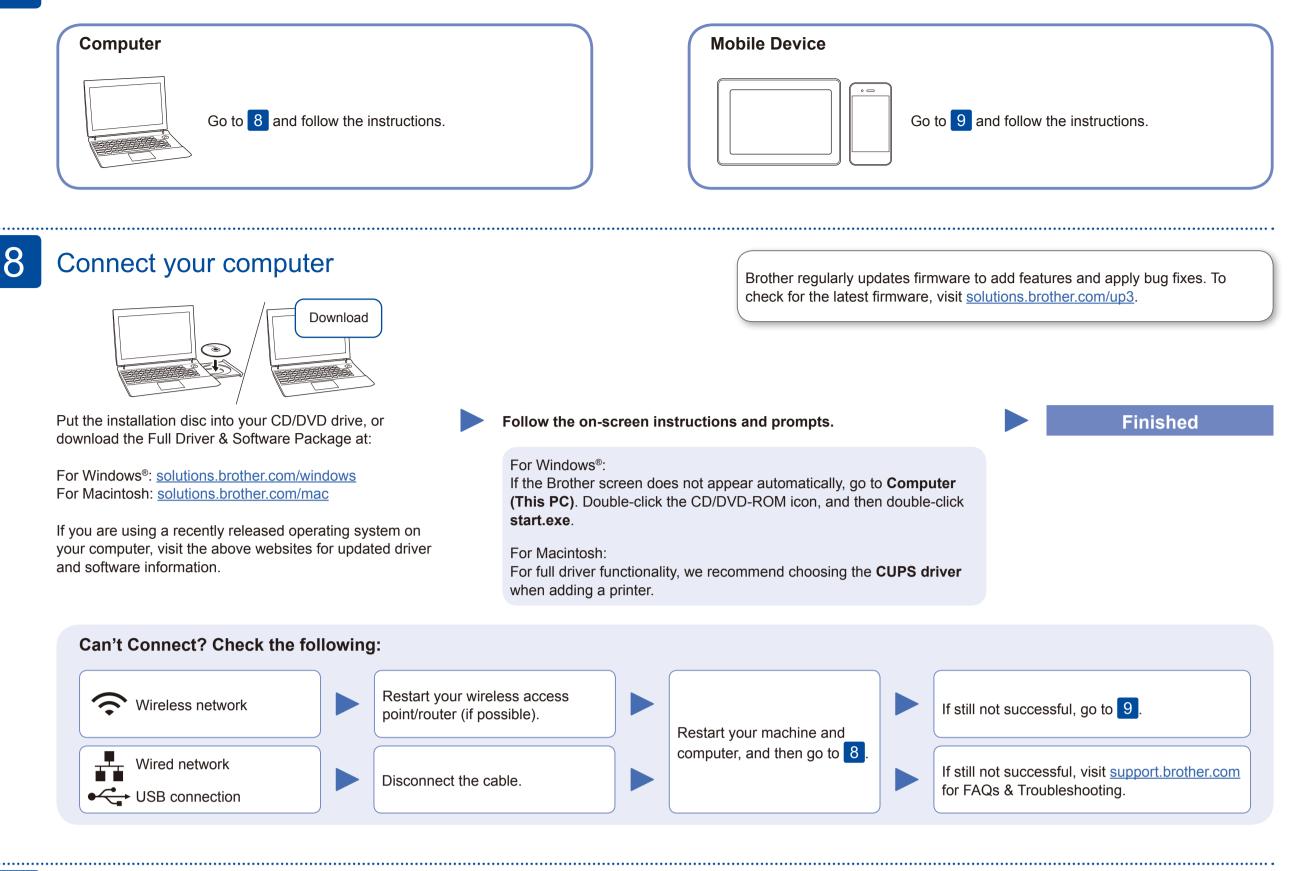

### Alternative wireless setup

Find your SSID (Network Name) and Network Key (Password) on your wireless access point/ router and write them in the table provided below.

| SSID (Network Name)    |  |
|------------------------|--|
| Network Key (Password) |  |

Press WiFi > [Setup Wizard] > [Yes].

Select the SSID (Network Name) for your access point/router and enter the Network Key (Password).

solutions.brother.com/wireless-support.

#### **For Computer**

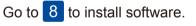

Λ

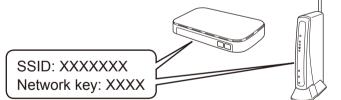

If you cannot find this information, ask your network administrator or wireless access point/router manufacturer.

| 01:14 AM | 01.01.2018                                                                                                    |       | WiFi | 20      |
|----------|----------------------------------------------------------------------------------------------------|-------|------|---------|
| xxxxx    | The second second secon | xxxxx | +    |         |
|          | xxxxx                                                                                                    |       | +    |         |
| < xxx    | x xxx                                                                                                    | XXX   | XXX  | $\succ$ |

When the wireless setup is successful, the Touchscreen displays [Connected].

If setup is not successful, restart your Brother machine and your wireless access point/router, and repeat 9.

**For Mobile Device** 

Go to 10 to install apps.

# Print or scan using your mobile device

Your mobile device must be connected to the same wireless network as your Brother machine.

Brother SupportCenter is a mobile app that provides the latest support information for your Brother product. Visit the App Store or Google Play™ to download.

Even if you do not have a wireless access point/router, you can connect your device and your machine directly. For additional wireless network support, go to

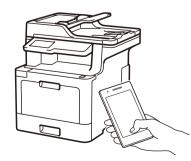

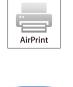

brother

AirPrint is available for Apple device users. You do not need to download any software to use AirPrint. For more information, see the *Online User's Guide*.

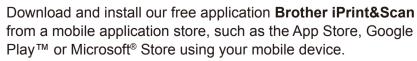

**Optional apps** 

You can print from and scan to your mobile device using various apps. (USA only) For more information on apps, visit <u>www.brother-usa.com/connect</u>. For instructions, see the *Online User's Guide*.

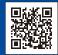